# **Configure Secure RTP in Contact Center Enterprise**

# Contents

Introduction Prerequisites Requirements Components Used Configure Task 1: CUBE Secure Configuration Task 2: CVP Secure Configuration Task 3: CVVB Secure Configuration Task 4: CUCM Secure Configuration Set CUCM Security Mode to Mixed Mode Configure SIP Trunk Security Profiles for CUBE and CVP Associate SIP Trunk Security Profiles to Respective SIP Trunks and Enable SRTP Secure Agents' Device Communication with CUCM Verify

# Introduction

This document describes how to secure Real-time Transport Protocol (SRTP) Traffic in Contact Center Enterprise (CCE) comprehensive call flow.

# Prerequisites

Certificates generation and import are out of the scope of this document, so certificates for Cisco Unified Communication Manager (CUCM), Customer Voice Portal (CVP) Call Server, Cisco Virtual Voice Browser (CVVB), and Cisco Unified Border Element (CUBE) have to be created and imported to the respective components. If you use self-signed certificates, certificate exchange has to be done among different components.

## Requirements

Cisco recommends that you have knowledge of these topics:

- CCE
- CVP
- CUBE
- CUCM
- CVVB

## **Components Used**

The information in this document is based on Package Contact Center Enterprise (PCCE), CVP, CVVB, and CUCM version 12.6, but it is also applicable to the previous versions.

The information in this document was created from the devices in a specific lab environment. All of the devices used in this document started with a cleared (default) configuration. If your network is live, ensure that you understand the potential impact of any command.

# Configure

**Note**: In the contact center comprehensive call flow, In order to enable secure RTP, secure SIP signals must be enabled. Therefore, configurations in this document enable both secure SIP and SRTP.

The next diagram shows the components engaged in SIP signals and RTP in the contact center comprehensive call flow. When a voice call comes to the system, it first comes via the ingress gateway or CUBE, so start the configurations on CUBE. Next, configure CVP, CVVB, and CUCM.

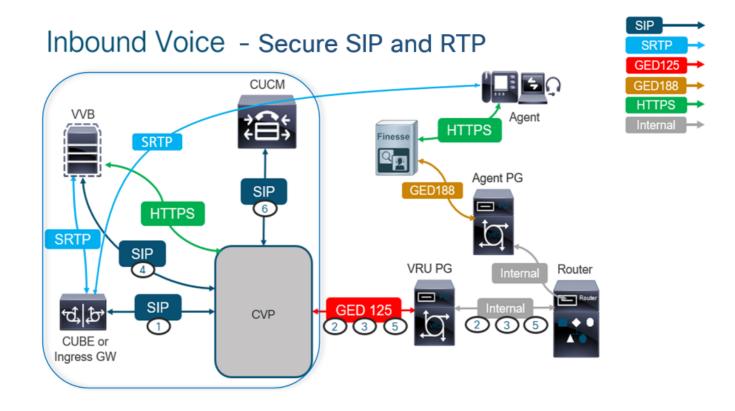

## **Task 1: CUBE Secure Configuration**

In this task, you configure CUBE to secure SIP protocol messages and RTP.

Required configurations:

- Configure a Default Trustpoint for the SIP UA
- Modify the Dial-peers to use TLS and SRTP Steps:

- 1. Open an SSH session to CUBE.
- 2. Run these commands to have the SIP stack use the CA certificate of the CUBE. CUBE establishes SIP TLS connection from/to CUCM (198.18.133.3) and CVP (198.18.133.13):

Conf t Sip-ua Transport tcp tls v1.2 crypto signaling remote-addr 198.18.133.3 255.255.255.255 trustpoint ms-ca-name crypto signaling remote-addr 198.18.133.13 255.255.255.255 trustpoint ms-ca-name exit

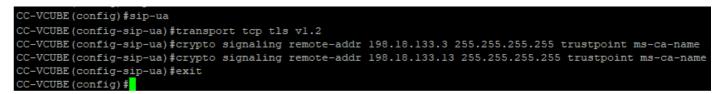

3. Run these commands to enable TLS on the outgoing dial peer to CVP. In this example, dialpeer tag 6000 is used to route calls to CVP:

Conf t dial-peer voice 6000 voip session target ipv4:198.18.133.13:5061 session transport tcp tls srtp exit

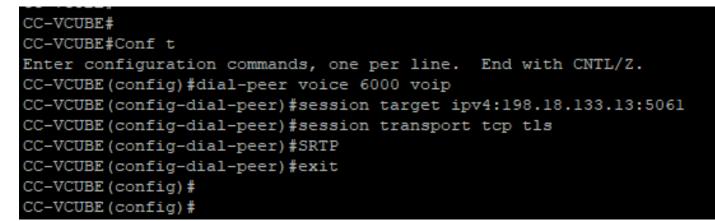

## **Task 2: CVP Secure Configuration**

In this task, configure the CVP call server to secure the SIP protocol messages (SIP TLS).

Steps:

- 1. Login to the UCCE Web Administration.
- 2. Navigate to Call Settings > Route Settings > SIP Server Group.

| Route Settings |   | Media Routing Domain | Call Type | Dialed Number | Expanded Call Variables | SIP Server Group |   |
|----------------|---|----------------------|-----------|---------------|-------------------------|------------------|---|
| ٩              | • |                      |           |               |                         | Properties       | l |

Based on your configurations, you have SIP Server Groups configured for CUCM, CVVB, and CUBE. You need to set secure SIP ports to 5061 for all of them. In this example, these SIP server groups are used:

- cucm1.dcloud.cisco.com for CUCM
- vvb1.dcloud.cisco.com for CVVB
- cube1.dcloud.cisco.com for CUBE
- 3. Click cucm1.dcloud.cisco.com, and then in the Members tab that shows the details of SIP Server Group Configurations. Set SecurePort to 5061 and click Save.

| Route Settings              | Media Routing Domain | Call Type | Dialed Number | Expanded Call Variables | Sip Server Groups | Routing Pattern |
|-----------------------------|----------------------|-----------|---------------|-------------------------|-------------------|-----------------|
| Edit cucm1.dcloud.cisco.com |                      |           |               |                         |                   |                 |

| General         | Members |          |        |      |                 |   |
|-----------------|---------|----------|--------|------|-----------------|---|
|                 |         |          |        |      |                 |   |
| List of Group I | lembers |          |        |      |                 | Đ |
| Hostname/IP     |         | Priority | Weight | Port | SecurePort Site |   |
| 198.18.133.3    |         | 10       | 10     | 5060 | 5061 Main       |   |

4. Click vvb1.dcloud.cisco.com and then in the Members tab, set the SecurePort to 5061 and click Save.

| Route Settings             | Media Rout | ting Domain | Call Type | Dialed I | Number | Expande    | d Cal | I Variables | Sip Server | Groups |
|----------------------------|------------|-------------|-----------|----------|--------|------------|-------|-------------|------------|--------|
| Edit vvb1.dcloud.cisco.com |            |             |           |          |        |            |       |             |            |        |
| General Members            | ]          |             |           |          |        |            |       |             |            |        |
| List of Group Members      |            |             |           |          |        |            |       |             |            | ¢      |
| Hostname/IP                | Priority   | Weight      |           | Port     | 1      | SecurePort |       | Site        |            |        |
| vvb1.dcloud.cisco.c        | 10         | 10          |           | 5060     |        | 5061       |       | Main        |            |        |

## **Task 3: CVVB Secure Configuration**

In this task, configure CVVB to secure the SIP protocol messages (SIP TLS) and SRTP.

Steps:

- 1. Open the Cisco VVB Admin page.
- 2. Navigate to System > System Parameters.

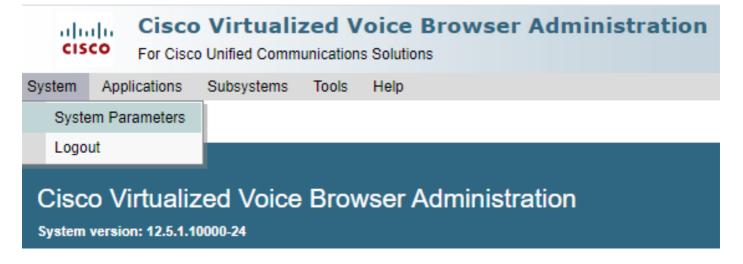

TLSv1.2 and choose Enable for SRTP.

| Security Parameters                           |                                         |                                       |
|-----------------------------------------------|-----------------------------------------|---------------------------------------|
| Parameter Name                                | Parameter Value                         | Suggested Value                       |
| TLS(SIP)                                      | O Disable 💿 Enable                      | Disable                               |
| Supported TLS(SIP) Versions                   | TLSv1.2 V                               | TLSv1.2                               |
| Cipher Configuration                          |                                         | TLS_ECDHE_RSA_WITH_AES_128_GCM_SHA256 |
| SRTP [Crypto Suite : AES_CM_128_HMAC_SHA1_32] | O Disable Enable Allow RTP (Mixed mode) | Disable                               |

4. Click Update. Click Ok when prompted to restart the CVVB engine.

| cisco      | Cisco Vir<br>For Cisco Unifie |         |        |    | vvb1.dcloud.cisco.com says<br>Please restart Cisco VVB Engine for the updates to take effect. |
|------------|-------------------------------|---------|--------|----|-----------------------------------------------------------------------------------------------|
| System App | plications Subs               | systems | Tools  | He | Please restart cisco vvb Englite for the updates to take effect.                              |
| System Pa  | arameters C                   | Configu | ration |    | ок                                                                                            |
| Update     | e 🛛 🙆 Clear                   |         |        | L  |                                                                                               |

5. These changes require a restart of the Cisco VVB engine. In order to restart the VVB engine, navigate to the Cisco VVB Serviceability, then click **Go**.

| Navigation | Cisco VVB Administration 🗸                               | Go    |
|------------|----------------------------------------------------------|-------|
|            | Cisco VVB Administration<br>Cisco Unified Serviceability | ogout |
|            | Cisco VVB Serviceability                                 |       |
|            | Cisco Unified OS Administration                          |       |

6. Navigate to Tools > Control Center – Network Services.

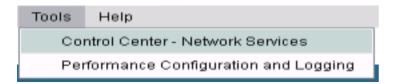

7. Choose Engine and click Restart.

## Control Center - Network Services

| Star                                                                                                    | t 🛑 Stop            | Restart 🔣   | Refresh |  |  |  |
|----------------------------------------------------------------------------------------------------|---------------------|-------------|---------|--|--|--|
| Status —                                                                                                    |                     |             |         |  |  |  |
| (i) Read                                                                                                    | Ready               |             |         |  |  |  |
| Select Sei                                                                                                    | ver                 |             |         |  |  |  |
| Server * [                                                                                                    | vvb1                |             |         |  |  |  |
|                                                                                                    |                     |             |         |  |  |  |
| System :                                                                                                    | Services            |             |         |  |  |  |
|                                                                                                    | Service Name        |             |         |  |  |  |
| 0                                                                                                    | Perfmon Count       | ter Service |         |  |  |  |
| 0                                                                                                    | ■Cluster View I     | Daemon      |         |  |  |  |
|                                                                                                    | ►Manager Manager    |             |         |  |  |  |
| Image: Second second secon |                     |             |         |  |  |  |
| $\bigcirc$                                                                                                    | ▼Engine             |             |         |  |  |  |
| ٢                                                                                                    | ▼Engine<br>▶Manager | Manager     |         |  |  |  |

## **Task 4: CUCM Secure Configuration**

In order to secure SIP messages and RTP on CUCM, perform these configurations:

- Set CUCM Security Mode to Mixed Mode
- Configure SIP Trunk Security Profiles for CUBE and CVP
- Associate SIP Trunk Security Profiles to Respective SIP Trunks and enable SRTP
- Secure Agents' device Communication with CUCM

## Set CUCM Security Mode to Mixed Mode

CUCM supports two security modes:

- Non-secure mode (default mode)
- Mixed mode (secure mode)

#### Steps:

1. Log in to the CUCM administration interface.

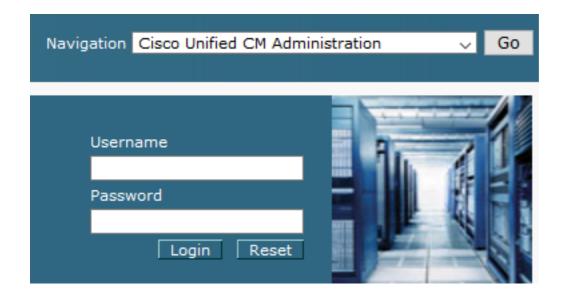

2. When you log in to the CUCM, you can navigate to System > Enterprise Parameters.

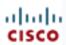

# alada Cisco Unified C

For Cisco Unified Com

|   | Tor cisco onnea com                     |                   |              |  |  |  |  |
|---|-----------------------------------------|-------------------|--------------|--|--|--|--|
| S | ystem 🔻                                 | Call Routing 🔻    | Media Resour |  |  |  |  |
|   | Server                                  |                   |              |  |  |  |  |
|   | Cisco Unified CM                        |                   |              |  |  |  |  |
|   | Cisco l                                 | Jnified CM Group  |              |  |  |  |  |
|   | Presen                                  | ce Redundancy (   | Groups       |  |  |  |  |
|   | Phone                                   | NTP Reference     |              |  |  |  |  |
|   | Date/Ti                                 | me Group          |              |  |  |  |  |
|   | BLF Pr                                  | esence Group      |              |  |  |  |  |
|   | Region Information                      |                   |              |  |  |  |  |
|   | Device Pool                             |                   |              |  |  |  |  |
|   | Device Mobility                         |                   |              |  |  |  |  |
|   | DHCP                                    |                   |              |  |  |  |  |
|   | LDAP                                    |                   | +            |  |  |  |  |
|   | SAML Single Sign-On                     |                   |              |  |  |  |  |
|   | Cross-Origin Resource Sharing<br>(CORS) |                   |              |  |  |  |  |
|   | Locatio                                 | on Info           | +            |  |  |  |  |
|   | MLPP •                                  |                   |              |  |  |  |  |
|   | Physical Location                       |                   |              |  |  |  |  |
|   | SRST                                    |                   |              |  |  |  |  |
|   | Enterp                                  | rise Parameters   |              |  |  |  |  |
|   | Enterpr                                 | rise Phone Config | uration      |  |  |  |  |

3. Under the Security Parameters section, check if the Cluster Security Mode is set to **0**.

| Security Parameters     |          |
|-------------------------|----------|
| Cluster Security Mode * | 0        |
| Cluster SIPOAuth Mode * | Disabled |

- 4. If Cluster Security Mode is set to 0, this means cluster security mode is set to non-secure. You need to enable the mixed Mode from CLI.
- 5. Open an SSH session to the CUCM.
- 6. Upon successful login to CUCM via SSH, run this command:

## utils ctl set-cluster mixed-mode

7. Type y and click Enter when prompted. This command sets cluster security mode to mixed mode.

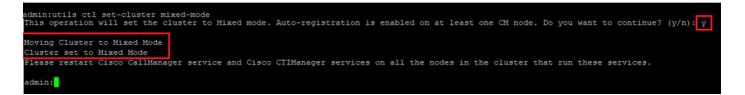

8. For the changes to take effect, restart the Cisco CallManager and the Cisco CTIManager services.

9. In order to restart the services, navigate and log in to Cisco Unified Serviceability.

| Navigation Cisco Unified Serviceab  | bility 💽 Go |
|-------------------------------------|-------------|
| Username<br>Password<br>Login Reset |             |

10. After successful login, navigate to Tools > Control Center – Feature Services.

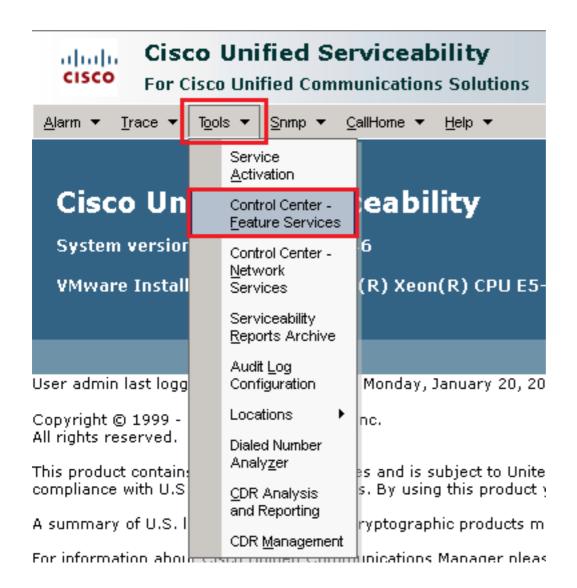

11. Choose the server and then click Go.

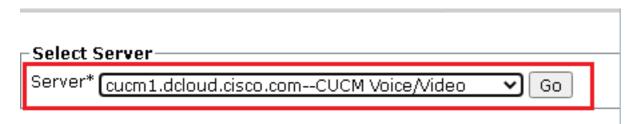

12. Underneath CM services, choose the Cisco CallManager, then click Restart button at the top of the page.

| CM Services |                                           |
|-------------|-------------------------------------------|
|             | Service Name                              |
| •           | Cisco CallManager                         |
| 0           | Cisco Unified Mobile Voice Access Service |
| 0           | Cisco IP Voice Media Streaming App        |
| 0           | Cisco CTIManager                          |
| 0           | Cisco Extension Mobility                  |

13. Confirm the pop-up message and click OK. Wait for the service to successfully restart.

Restarting Service. It may take a while... Please wait for the page to refresh. If you see Starting/Stopping state, refresh the page after sometime to show the right status.

| OK | Cancel |
|----|--------|
|    |        |

14. After the successful restart of Cisco CallManager, choose the **Cisco CTIManager** then click Restart button to restart Cisco CTIManager service.

| CM Services |                                           |  |  |  |
|-------------|-------------------------------------------|--|--|--|
|             | Service Name                              |  |  |  |
| C           | Cisco CallManager                         |  |  |  |
| 0           | Cisco Unified Mobile Voice Access Service |  |  |  |
| 0           | Cisco IP Voice Media Streaming App        |  |  |  |
| $\odot$     | Cisco CTIManager                          |  |  |  |
| C           | Cisco Extension Mobility                  |  |  |  |

15. Confirm the pop-up message and click OK. Wait for the service to successfully restart.

Restarting Service. It may take a while... Please wait for the page to refresh. If you see Starting/Stopping state, refresh the page after sometime to show the right status.

| OK | Cancel |
|----|--------|
|    |        |

16. After successful services restart, in order to verify cluster security mode is set to mixed mode, navigate to CUCM administration as explained in Step 5. and then check the Cluster Security Mode. Now it must be set to 1.

| [ | -Security Parameters    |     |       |
|---|-------------------------|-----|-------|
|   | Cluster Security Mode * | 1   |       |
|   | Cluster SIPOAuth Mode * | Dis | abled |

## Configure SIP Trunk Security Profiles for CUBE and CVP

Steps:

- 1. Log in to the CUCM administration interface.
- 2. After successful login to CUCM, navigate to System > Security > SIP Trunk Security Profile in order to create a device security profile for CUBE.

| Sys | tem 🔻 Cal              | l Routing 👻 Media Re | esour | rces 👻 Advanced Features 👻 Device 👻                        |
|-----|------------------------|----------------------|-------|------------------------------------------------------------|
|     | Server                 |                      |       |                                                            |
|     | Cisco Unifie           | d CM                 |       |                                                            |
|     | Cisco Unifie           | d CM Group           |       | ing: The system has not co<br>on within 88 days to avoid l |
|     | Presence R             | edundancy Groups     |       |                                                            |
|     | Phone NTP F            | Reference            |       | device is configured. This is                              |
|     | Date/Time G            | roup                 |       | s Paging is not configured.                                |
|     | BLF Presen             | ce Group             |       |                                                            |
|     | Region Infor           | mation               | ۲     |                                                            |
|     | Device Pool            |                      |       |                                                            |
|     | Device Mobi            | ility                | ۲     | dministration                                              |
|     | DHCP                   |                      | ×     | 146                                                        |
|     | LDAP                   |                      | ×     | tel(R) Xeon(R) CPU E5-2660 v4 (                            |
|     | SAML Single            | e Sign-On            |       | tei(K) Xeoli(K) CPO E3-2000 #4 (                           |
|     | Cross-Origir<br>(CORS) | n Resource Sharing   |       |                                                            |
|     | Location Inf           | o                    | ►     | on Wednesday, December 25, 2019 3:                         |
|     | MLPP                   |                      | ۲     | s, Inc.                                                    |
|     | Physical Loc           | cation               |       |                                                            |
|     | SRST                   |                      |       | ures and is subject to United States an                    |
|     | Enterprise P           | arameters            |       | aws. By using this product you agree to                    |
|     | Enterprise P           | hone Configuration   |       | o cryptographic products may be founc                      |
|     | Service Para           | ameters              |       | nmunications Manager please visit our !                    |
|     | Security               |                      | ►     | Certificate                                                |
|     | Application 3          | Server               |       | Phone Security Profile                                     |
|     | Licensing              |                      | •     | SIP Trunk Security Profile                                 |
|     | Geolocation            | Configuration        |       | CUMA Server Security Profile                               |

3. On the top left, click Add New to add a new profile.

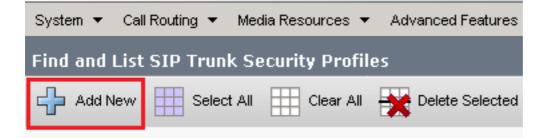

4. Configure SIP Trunk Security Profile as this image and then click Save at the bottom left of the page.

| System 👻 Call Routing 👻 Media Resources 👻 Advanced    | Features 👻  | Device 👻   | Application $\bullet$ | User Management 👻 | Bulk A |
|-------------------------------------------------------|-------------|------------|-----------------------|-------------------|--------|
| SIP Trunk Security Profile Configuration              |             |            |                       | Related Links:    | Back   |
|                                                       | _           |            | _                     |                   | _      |
| 🔚 Save 🗙 Delete 🗋 Copy 🎦 Reset 🧷 Ap                   | oply Config | Add Nev    | v                     |                   |        |
| - Status                                              |             |            |                       |                   |        |
| (i) Add successful                                    |             |            |                       |                   |        |
| ě                                                     | ka offact   |            |                       |                   |        |
| (1) Reset of the trunk is required to have changes ta | ke enect.   |            |                       |                   |        |
| -SIP Trunk Security Profile Information               |             |            |                       |                   |        |
| Name*                                                 | SecureSIP   | TLSforCube |                       |                   |        |
| Description                                           |             |            |                       |                   |        |
| Device Security Mode                                  | Encrypted   |            |                       | ~                 |        |
| Incoming Transport Type*                              | TLS         |            |                       | ~                 |        |
| Outgoing Transport Type                               | TLS         |            |                       | ~                 |        |
| Enable Digest Authentication                          |             |            |                       |                   | _      |
| Nonce Validity Time (mins)*                           | 600         |            |                       |                   |        |
| Secure Certificate Subject or Subject Alternate Name  | SIP-GW      |            |                       |                   |        |
|                                                       |             |            |                       |                   |        |
|                                                       |             |            |                       |                   |        |
|                                                       |             |            |                       |                   |        |
|                                                       |             |            |                       |                   |        |
|                                                       |             |            |                       |                   |        |
| Incoming Port*                                        | 5061        |            |                       |                   |        |
| Enable Application level authorization                |             |            |                       |                   |        |
| Accept presence subscription                          |             |            |                       |                   |        |
| Accept out-of-dialog refer**                          |             |            |                       |                   |        |
| Accept unsolicited notification                       |             |            |                       |                   |        |
| Accept replaces header                                |             |            |                       |                   |        |
| Transmit security status                              |             |            |                       |                   |        |
| Allow charging header                                 |             |            |                       |                   |        |
| SIP V.150 Outbound SDP Offer Filtering*               | Use Defau   | lt Filter  |                       | ~                 |        |

5. Ensure to set the Secure Certificate Subject or Subject Alternate Name to the Common Name (CN) of the CUBE certificate as it must match.

6. Click Copy button and change the Name to SecureSipTLSforCVP. Change Secure Certificate Subject to the CN of the CVP call server certificate as it must match. Click **Save** button.

| 🔚 Save 🗙 Delete 🗈 Copy 🎦 Reset 🥜 Apply Config 🕂 Add New                                                                                                    |                       |  |  |  |  |  |  |  |
|----------------------------------------------------------------------------------------------------|-----------------------|--|--|--|--|--|--|--|
| Status         Image: Add successful         Image: Reset of the trunk is required to have changes take effect.                                                                                                    |                       |  |  |  |  |  |  |  |
| ┌SIP Trunk Security Profile Information───                                                                                                    |                       |  |  |  |  |  |  |  |
| Name*                                                                                                    | SecureSIPTLSforCvp    |  |  |  |  |  |  |  |
| Description                                                                                                    |                       |  |  |  |  |  |  |  |
| Device Security Mode                                                                                                    | Encrypted V           |  |  |  |  |  |  |  |
| Incoming Transport Type*                                                                                                    | TLS V                 |  |  |  |  |  |  |  |
| Outgoing Transport Type                                                                                                    | TLS V                 |  |  |  |  |  |  |  |
| Enable Digest Authentication<br>Nonce Validity Time (mins)*                                                                                                    | 600                   |  |  |  |  |  |  |  |
| Secure Certificate Subject or Subject Alternate Name                                                                                                    | cvp1.dcloud.cisco.com |  |  |  |  |  |  |  |
|                                                                                                    |                       |  |  |  |  |  |  |  |
| Incoming Port*                                                                                                    | 5061                  |  |  |  |  |  |  |  |
| <ul> <li>Enable Application level authorization</li> <li>Accept presence subscription</li> <li>Accept out-of-dialog refer**</li> <li>Accept unsolicited notification</li> <li>Accept replaces header</li> <li>Transmit security status</li> <li>Allow charging header</li> </ul> |                       |  |  |  |  |  |  |  |
| SIP V.150 Outbound SDP Offer Filtering*                                                                                                    | Use Default Filter    |  |  |  |  |  |  |  |

#### Associate SIP Trunk Security Profiles to Respective SIP Trunks and Enable SRTP

Steps:

1. On the CUCM Administration page, navigate to Device > Trunk.

| Dev                | /ice 👻            | Application 👻 | User Manageme |  |  |  |  |
|--------------------|-------------------|---------------|---------------|--|--|--|--|
| CTI Route Point    |                   |               |               |  |  |  |  |
| Gatekeeper         |                   |               |               |  |  |  |  |
|                    | Gateway           |               |               |  |  |  |  |
|                    | Phone             |               |               |  |  |  |  |
|                    | Trunk             |               |               |  |  |  |  |
| Remote Destination |                   |               |               |  |  |  |  |
|                    | Device Settings + |               |               |  |  |  |  |

2. Search for CUBE trunk. In this example, the CUBE trunk name is vCube , then click Find.

| Trunks (1 - 5 of 5)                                                                                                    |              |             |                      |             |                            |                                 |  |
|----------------------------------------------------------------------------------------------------|--------------|-------------|----------------------|-------------|----------------------------|---------------------------------|--|
| Find Trunks where Device Name 🗸 begins with 🗸 vCube Find Clear Filter 🚭 📼<br>Select item or enter search text 🗸                                                                                                    |              |             |                      |             |                            |                                 |  |
|                                                                                                    | Name 🔺       | Description | Calling Search Space | Device Pool | Route Pattern              | Partition                       |  |
| \[         \]     \[         \]     \[         \]     \[         \]     \[         \]     \[         \]     \[         \]     \[         \]     \[         \]     \[         \]     \[         \]     \[         \]     \[         \]     \[         \]     \[         \]     \[         \]     \[         \]     \[         \]     \[         \]     \[         \]     \[         \]     \[         \]     \[         \]     \[         \]     \[         \]     \[         \]     \[         \]     \[         \]     \[         \]     \[         \]     \[         \]     \[         \]     \[         \]     \[         \]     \[         \]     \[         \]     \[         \]     \[         \]     \[         \]     \[         \]     \[         \]     \[         \]     \[         \]     \[         \]     \[         \]     \[         \]     \[         \]     \[         \]     \[         \]     \[         \]     \[         \]     \[         \]     \[         \]     \[         \]     \[         \]     \[         \]     \[         \]     \[         \]     \[         \]     \[         \]     \[         \]     \[         \]     \[         \]     \[         \]     \[         \]     \[         \]     \[         \]     \[         \]     \[         \]     \[         \]     \[         \]     \[         \]     \[         \]     \[         \]     \[         \]     \[         \]     \[         \]     \[         \]     \[         \]     \[         \]     \[         \]     \[         \]     \[         \]     \[         \]     \[         \]     \[         \]     \[         \]     \[         \]     \[         \]     \[         \]     \[         \]     \[         \]     \[         \]     \[         \]     \[         \]     \[         \]     \[         \]     \[         \]     \[         \]     \[         \]     \[         \]     \[         \]     \[         \]     \[         \]     \[         \]     \[         \]     \[         \]     \[         \]     \[         \]     \[         \]     \[         \]     \[         \]     \[         \]     \[ | VCUBE        |             | dCloud_CSS           | dCloud DP   | cloudcherry.sip.twilio.com | dCloud PT                       |  |
| 0 🖁                                                                                                    | VCUBE        |             | dCloud_CSS           | dCloud DP   | 7800                       | PSTN Incoming Numbers           |  |
|                                                                                                    | <u>VCUBE</u> |             | dCloud_CSS           | dCloud DP   | <u>6016</u>                | PSTN Incoming Numbers           |  |
|                                                                                                    | VCUBE        |             | dCloud CSS           | dCloud DP   | 7019                       | PSTN Incoming Numbers           |  |
|                                                                                                    | VCUBE        |             | dCloud_CSS           | dCloud DP   | <u>44413XX</u>             | Robot Agent Remote Destinations |  |

- 3. Click vCUBE to open the vCUBE trunk configuration page.
- 4. In Device Information section, check the SRTP Allowed check box in order to enable SRTP.

| Unattended Port                                                  |                                                      |                                                                   |
|------------------------------------------------------------------|------------------------------------------------------|-------------------------------------------------------------------|
| SRTP Allowed - When this flag is checked, Encrypted TLS needs to | be configured in the network to provide end to end s | ecurity. Failure to do so will expose keys and other information. |
|                                                                  | When using both sRTP and TLS                         | ✓                                                                 |
| Route Class Signaling Enabled*                                   | Default                                              | ▼                                                                 |
| Use Trusted Relay Point*                                         | Default                                              | <b>v</b>                                                          |
|                                                                  |                                                      |                                                                   |

- 5. Scroll down to the SIP Information section, and change the Destination Port to 5061.
- 6. Change SIP Trunk Security Profile to SecureSIPTLSForCube.

| - SIP Information                |                        |                          |                  |      |
|----------------------------------|------------------------|--------------------------|------------------|------|
| STI TINOTINGTON                  |                        |                          |                  |      |
| - Destination                    |                        |                          |                  |      |
|                                  |                        |                          |                  |      |
| Destination Address is an SRV    |                        |                          |                  |      |
| Destination Ac                   |                        | Destination Address IPv6 | Destination Port |      |
| 1* 198.18.133.226                |                        |                          |                  | 5061 |
|                                  |                        |                          |                  |      |
| MTP Preferred Originating Codec* | 711ulaw                |                          | $\sim$           |      |
| BLF Presence Group*              | Standard Presence grou | ıp                       | ~                |      |
| SIP Trunk Security Profile*      | SecureSIPTLSforCube    |                          | ~                |      |
| Rerouting Calling Search Space   | < None >               |                          | ~                |      |

7. Click Save then Rest to save and apply changes.

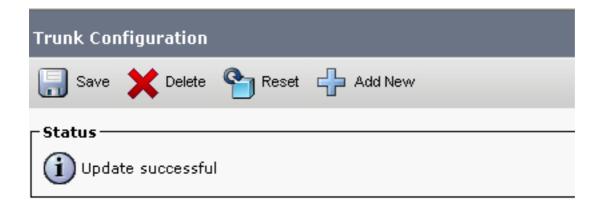

The configuration changes will not take effect on the trunk until a reset is performed. Use the Reset button or Job Scheduler to execute the reset.

- ок
- 8. Navigate to Device > Trunk, search for CVP trunk, in this example CVP trunk name is cvp-SIP-Trunk. Click Find.

| Trun    | ks (1 - 1 of 1)        |               |               |                      |             |
|---------|------------------------|---------------|---------------|----------------------|-------------|
| Find Ti | unks where Device Name | ✓ begins with |               | Find Clear Fi        | lter 🕂 📼    |
|         |                        | Name 🗖        | Description   | Calling Search Space | Device Pool |
|         | SIP<br>E               | CVP-SIP-Trunk | CVP-SIP-Trunk | dCloud_CSS           | dCloud DP   |

- 9. Click CVP-SIP-Trunk to open the CVP trunk configuration page.
- 10. In Device Information section, check SRTP Allowed check box in order to enable SRTP.

| SRTP Allowed - When this flag is checked, Encrypted TLS needs to be configured in the network to provide end to end security. Failure to do so will expose keys and other inform | nation. |
|----------------------------------------------------------------------------------------------------|---------|
| Consider Traffic on This Trunk Secure * When using both sRTP and TLS 🗸                                                                                                    |         |
| Route Class Signaling Enabled* Default                                                                                                    |         |
| Use Trusted Relay Point* Default                                                                                                    |         |

- 11. Scroll down to the SIP Information section, change the Destination Port to 5061.
- 12. Change SIP Trunk Security Profile to SecureSIPTLSForCvp.

| - SIP Information                |                        |                |            |                  |
|----------------------------------|------------------------|----------------|------------|------------------|
|                                  |                        |                |            |                  |
| _ Destination                    |                        |                |            |                  |
| Destination Address is an SRV    |                        |                |            |                  |
| Destination Address              |                        | Destination Ad | dress IPv6 | Destination Port |
| 1* 198.18.133.13                 |                        |                |            | 5061             |
|                                  |                        |                |            |                  |
| MTP Preferred Originating Codec* | 711ulaw                | $\sim$         |            |                  |
| BLF Presence Group*              | Standard Presence grou | ip 🗸 🗸         |            |                  |
| SIP Trunk Security Profile*      | SecureSIPTLSforCvp     | ~              |            |                  |
|                                  |                        |                |            |                  |

13. Click Save then Rest to save and apply changes.

The configuration changes will not take effect on the trunk until a reset is performed. Use the Reset button or Job Scheduler to execute the reset.

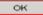

#### Secure Agents' Device Communication with CUCM

In order to enable security features for a device, you must install a Locally Significant Certificate (LSC) and assign the security profile to that device. The LSC possesses the public key for the endpoint, which is signed by the CUCM CAPF private key. It is not installed on phones by default.

Steps:

- 1. Log in to Cisco Unified Serviceability interface.
- 2. Navigate to Tools > Service Activation.

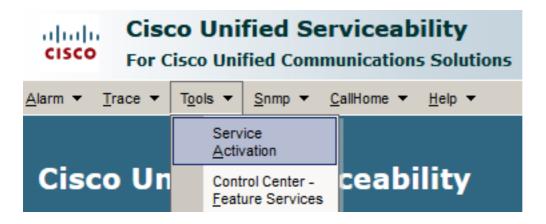

3. Choose the CUCM server and click Go.

# Service Activation Select Server Server\* cucm1.dcloud.cisco.com--CUCM Voice/Video v Go

4. Check Cisco Certificate Authority Proxy Function and click Save to activate the service. Click Ok to confirm.

| Security Services |                                            |                   |  |  |  |
|-------------------|--------------------------------------------|-------------------|--|--|--|
|                   | Service Name                               | Activation Status |  |  |  |
|                   | Cisco Certificate Authority Proxy Function | Deactivated       |  |  |  |
|                   | Cisco Certificate Enrollment Service       | Deactivated       |  |  |  |

5. Ensure the service is activated then navigate to CUCM administration.

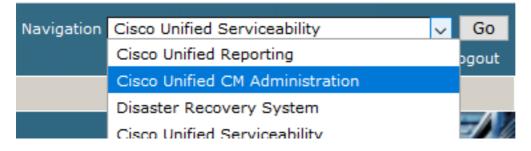

6. After successful login to CUCM administration, navigate to System > Security > Phone Security Profile in order to create a device security profile for the agent device.

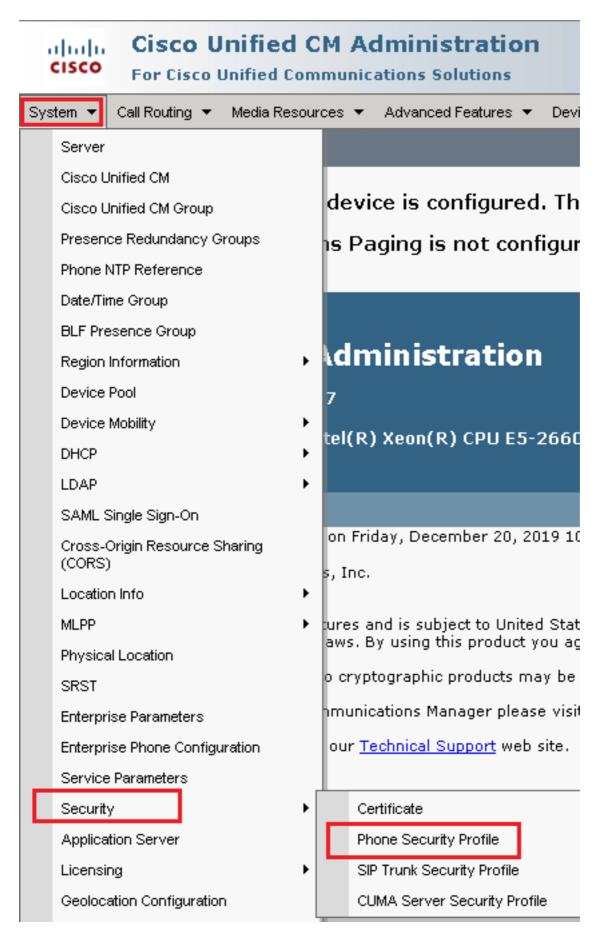

7. Find the security profile respective to your agent device type. In this example, a soft phone is used, so choose Cisco Unified Client Services Framework - Standard SIP Non-Secure Profile. Click copy icon in order to copy this profile.

| Pho  | one Security Profile (1 - 1 of 1)                                         | Rows per Page 50                                                          | -    |
|------|---------------------------------------------------------------------------|---------------------------------------------------------------------------|------|
| Find | Phone Security Profile where Name 💌 contains 🔍 client                     | Find Clear Filter 🔂 📼                                                     |      |
|      | Name <sup>*</sup>                                                         | Description                                                               | Сору |
|      | Cisco Unified Client Services Framework - Standard SIP Non-Secure Profile | Cisco Unified Client Services Framework - Standard SIP Non-Secure Profile | ß    |

8. Rename the profile to Cisco Unified Client Services Framework - Secure Profile. Change the parameters as in this image then click Save at the top left of the page.

| System 👻 Call Routing 🕙                                                                          | 🔹 Media Resources 👻 Advanced Features 👻 Device 👻 Application 👻 User |  |  |  |  |  |
|--------------------------------------------------------------------------------------------------|---------------------------------------------------------------------|--|--|--|--|--|
| Phone Security Profile Configuration                                                             |                                                                     |  |  |  |  |  |
| Save 🗙 Delete                                                                                    | 📔 Copy 🎦 Reset 🥖 Apply Config 🕂 Add New                             |  |  |  |  |  |
| Status                                                                                           |                                                                     |  |  |  |  |  |
| (i) Add successful                                                                               |                                                                     |  |  |  |  |  |
| Phone Security Prof                                                                              | file Information                                                    |  |  |  |  |  |
| Device Protocol:                                                                                 | Cisco Unified Client Services Framework<br>SIP                      |  |  |  |  |  |
| Name*                                                                                            | Cisco Unified Client Services Framework - Secure Profile            |  |  |  |  |  |
| Description                                                                                      | Cisco Unified Client Services Framework - Secure Profile            |  |  |  |  |  |
| Device Security Mode                                                                             | Encrypted                                                           |  |  |  |  |  |
| Transport Type*                                                                                  | Transport Type* TLS                                                 |  |  |  |  |  |
| TFTP Encrypted Config                                                                            |                                                                     |  |  |  |  |  |
| Enable OAuth Auth                                                                                | entication                                                          |  |  |  |  |  |
| _Phone Security Prof                                                                             | file CAPF Information                                               |  |  |  |  |  |
| Authentication Mode*                                                                             | By Null String                                                      |  |  |  |  |  |
| Key Order*                                                                                       | RSA Only                                                            |  |  |  |  |  |
| RSA Key Size (Bits)*                                                                             | 2048                                                                |  |  |  |  |  |
| EC Key Size (Bits)                                                                               | < None >                                                            |  |  |  |  |  |
| Note: These fields are related to the CAPF Information settings on the Phone Configuration page. |                                                                     |  |  |  |  |  |
| _Parameters used in Phone                                                                        |                                                                     |  |  |  |  |  |
| SIP Phone Port <sup>*</sup> 5061                                                                 |                                                                     |  |  |  |  |  |
| Save Delete Copy Reset Apply Config Add New                                                      |                                                                     |  |  |  |  |  |

9. After the successful creation of the phone device profile, navigate to Device > Phone.

| Device 🔻 |                    | Арр | lication | • | User Manageme |
|----------|--------------------|-----|----------|---|---------------|
|          | CTI Route Point    |     |          |   |               |
|          | Gatekeeper         |     |          |   |               |
|          | Gateway            |     |          |   |               |
|          | Phone              |     |          | - |               |
|          | Trunk              |     |          |   |               |
|          | Remote Destination |     |          |   |               |
|          | Device Settings    |     |          |   |               |

- 10. Click Find to list all available phones then click agent phone.
- 11. Agent phone configuration page opens. Find Certification Authority Proxy Function (CAPF) Information Section. In order to install LSC, set Certificate Operation to Install/Upgrade and Operation Completes by to any future date.

| Certificate Operation*         | To shall (1) a sup dia      | ~                 |
|--------------------------------|-----------------------------|-------------------|
|                                | Install/Upgrade             | *                 |
| Authentication Mode*           | By Null String              | *                 |
| uthentication String           |                             |                   |
| Generate String                |                             |                   |
| y Order*                       | RSA Only                    | ~                 |
| SA Key Size (Bits)*            | 2048                        | ~                 |
| Key Size (Bits)                |                             | ~                 |
| eration Completes By           | 2021 04 16 1                | 2 (YYYY:MM:DD:HH) |
| ertificate Operation Status    | : None                      |                   |
| the committee profile comments | ins Addition CAPF Settings. |                   |

12. Find Protocol Specific Information section and change the Device Security Profile to Cisco Unified Client Services Framework – Secure Profile.

| Protocol Specific Information    |                                                          |  |
|----------------------------------|----------------------------------------------------------|--|
|                                  |                                                          |  |
| Packet Capture Mode*             | None 🗸                                                   |  |
| Packet Capture Duration          | 0                                                        |  |
| BLF Presence Group*              | Standard Presence group                                  |  |
| SIP Dial Rules                   |                                                          |  |
| SIP Dial Rules                   | < None > V                                               |  |
| MTP Preferred Originating Codec* | 711ulaw 🗸                                                |  |
| Device Security Profile*         | Cisco Unified Client Services Framework - Secure F       |  |
| Rerouting Calling Search Space   | Cisco Unified Client Services Framework - Secure Profile |  |
|                                  |                                                          |  |

13. Click save at the top left of the page. Ensure the changes are saved successfully, then click Reset.

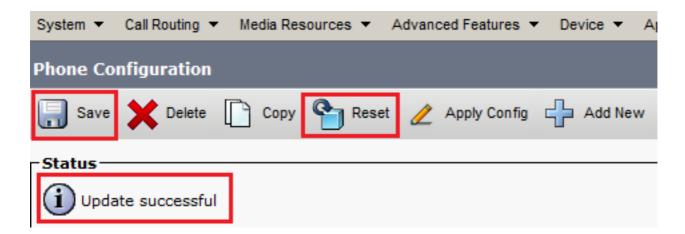

14. A pop-up window opens, click Reset to confirm the action.

| Device Reset            |         |  |  |  |
|-------------------------|---------|--|--|--|
| Preset                  | Restart |  |  |  |
| Status<br>Status: Ready |         |  |  |  |
| -Reset Information      |         |  |  |  |

15. After the agent device registers once again with CUCM, refresh the current page and verify the LSC is installed successfully. Check Certification Authority Proxy Function (CAPF) Information section, Certificate Operation must be set to No Pending Operation and Certificate Operation Status is set to Upgrade Success.

| Certification Authority Proxy Function (CAPF) Information |                               |        |  |  |  |  |
|-----------------------------------------------------------|-------------------------------|--------|--|--|--|--|
| Certificate Operation*                                    | No Pending Operation          | ~      |  |  |  |  |
| Authentication Mode*                                      | By Null String                | $\sim$ |  |  |  |  |
| Authentication String                                     |                               |        |  |  |  |  |
| Generate String                                           |                               |        |  |  |  |  |
| Key Order*                                                | RSA Only                      | $\sim$ |  |  |  |  |
| RSA Key Size (Bits)*                                      | 2048                          | $\sim$ |  |  |  |  |
| EC Key Size (Bits)                                        |                               | $\sim$ |  |  |  |  |
| Operation Completes By                                    | 2021 04 16 12 (YYYY:MM:DD:HH) |        |  |  |  |  |
| Certificate Operation Status: Upgrade Success             |                               |        |  |  |  |  |
| Note: Security Profile Contains Addition CAPF Settings.   |                               |        |  |  |  |  |

16. Refer to the same steps from Step. 7 - 13 to secure other agents' devices that you want to use secure SIP and RTP with CUCM.

# Verify

In order to validate RTP is properly secured, perform these steps:

- 1. Make a test call to the contact center, and listen to IVR prompt.
- 2. At the same time, open the SSH session to vCUBE, and run this command: show call active voice brief

| Total call-legs: 2                                                                                                   |
|----------------------------------------------------------------------------------------------------|
| 1E85 : 100642 465092660ms.1 (02:55:19.809 UTC Thu Mar 25 2021) +1090 pid:6000100 Answer 3227046971 active            |
| dur 00:00:26 tx:0/0 rx:0/0 dscp:0 media:0 audio tos:0xB8 video tos:0x0                                               |
| IP 198.18.133.76:5062 SRTP: off rtt:Oms p1:0/Oms lost:0/0/0 delay:0/0/Oms g711ulaw TextRelay: off Transcoded: No ICE |
| media inactive detected:n media contrl rcvd:n/a timestamp:n/a                                                        |
| long duration call detected:n long duration call duration:n/a timestamp:n/a                                          |
| LostPacketRate:0.00 OutOfOrderRate:0.00                                                                              |
| LocalUUID:4865626844c25f248e19a95a65b0ad50                                                                           |
| RemoteUUID:674ECD1639ED7A710000ABF910000178                                                                          |
| VRF:                                                                                                    |
| 1E85 : 100643 465093670ms.1 (02:55:20.819 UTC Thu Mar 25 2021) +70 pid:6000 Originate 6016 active                    |
| dur 00:00:26 tx:0/0 rx:0/0 dscp:0 media:0 audio tos:0xB8 video tos:0x0                                               |
| IP 198.18.133.143:25346 SRTP: on rtt:Oms pl:O/Oms lost:O/O/O delay:O/O/Oms g711ulaw TextRelay: off Transcoded: No IC |
| media inactive detected:n media contrl rcvd:n/a timestamp:n/a                                                        |
| long duration call detected:n long duration call duration:n/a timestamp:n/a                                          |
| LostPacketRate:0.00 OutOfOrderRate:0.00                                                                              |
| LocalUUID:674ECD1639ED7A710000ABF910000178                                                                           |
| RemoteUUID:4865626844c25f248e19a95a65b0ad50                                                                          |
| VRF:                                                                                                    |
|                                                                                                    |

**Tip**: Check if the SRTP is on between CUBE and VVB (198.18.133.143). If yes, this confirms RTP traffic between CUBE and VVB is secure.

3. Make an agent available to answer the call.

| oliolo<br>cisco | Cisco Finesse |       | Not Ready ^ |  |
|-----------------|---------------|-------|-------------|--|
| ×               | Agent         |       | Ready       |  |
|                 | Agent Name    | State | e Break     |  |

- 4. The agent gets reserved and the call is routed to the agent. Answer the call.
- 5. The call gets connected to the agent. Go back to the vCUBE SSH session, and run this command:

show call active voice brief

otal call-legs: 2 1E85 : 100642 465092660ms.1 (02:55:19.809 UTC Thu Mar 25 2021) +1090 pid:6000100 Answer 3227046971 connected dur 00:04:01 tx:0/0 rx:0/0 dscp:0 media:0 audio tos:0xB8 video tos:0x0 IP 198.18.133.76:5062 SRTP: off rtt:0ms pl:0/0ms lost:0/0/0 delay:0/0/0ms g7llulaw TextRelay: off Transcoded: No ICE: Off media inactive detected:n media contrl rcvd:n/a timestamp:n/a long duration call detected:n long duration call duration:n/a timestamp:n/a LostPacketRate:0.00 OutOfOrderRate:0.00 LocalUUID:4865626844c25f248e19a95a65b0ad50 RemoteUUID:00003e7000105000a000005056a06cb8 VRF: LE85 : 100643 465093670ms.1 (02:55:20.819 UTC Thu Mar 25 2021) +70 pid:6000 Originate 6016 connected dur 00:04:01 tx:0/0 rx:0/0 dscp:0 media:0 audio tos:0xB8 video tos:0x0 IP 198.18.133.75:24648 SRTP: on rtt:Oms pl:O/Oms lost:O/O/O delay:O/O/Oms g711ulaw TextRelay: off Transcoded: No ICE: Off media inactive detected:n media contrl rcvd:n/a timestamp:n/a long duration call detected:n long duration call duration:n/a timestamp:n/a LostPacketRate:0.00 OutOfOrderRate:0.00 LocalUUID:00003e7000105000a000005056a06cb8 RemoteUUID:4865626844c25f248e19a95a65b0ad50 VRF:

**Tip**: Check if the SRTP is on between CUBE and the agents' phones (198.18.133.75). If yes, this confirms RTP traffic between CUBE and Agent is secure.

6. Also, once the call is connected, a security lock is displayed on the agent device. This also confirms the RTP traffic is secure.

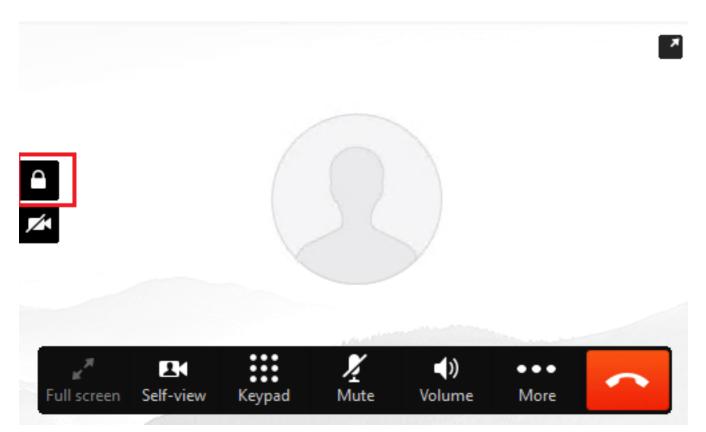

To validate that the SIP signals are properly secured, refer to <u>Configure Secure SIP Signaling</u> article.